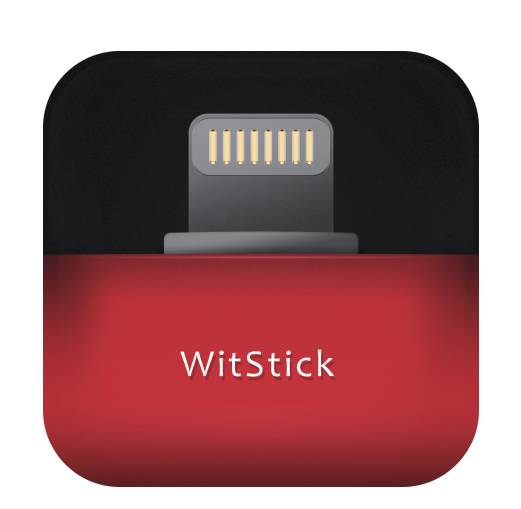

# WitStick 取扱説明書

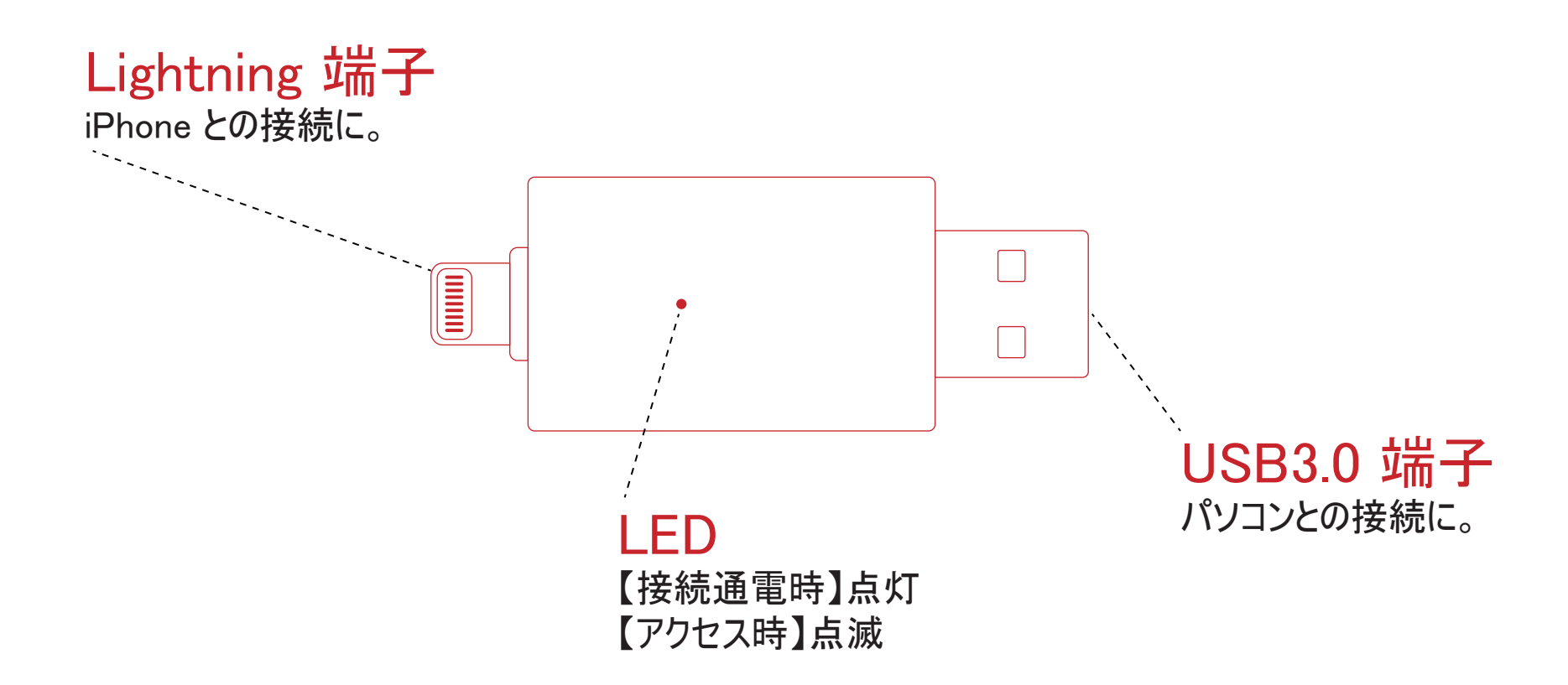

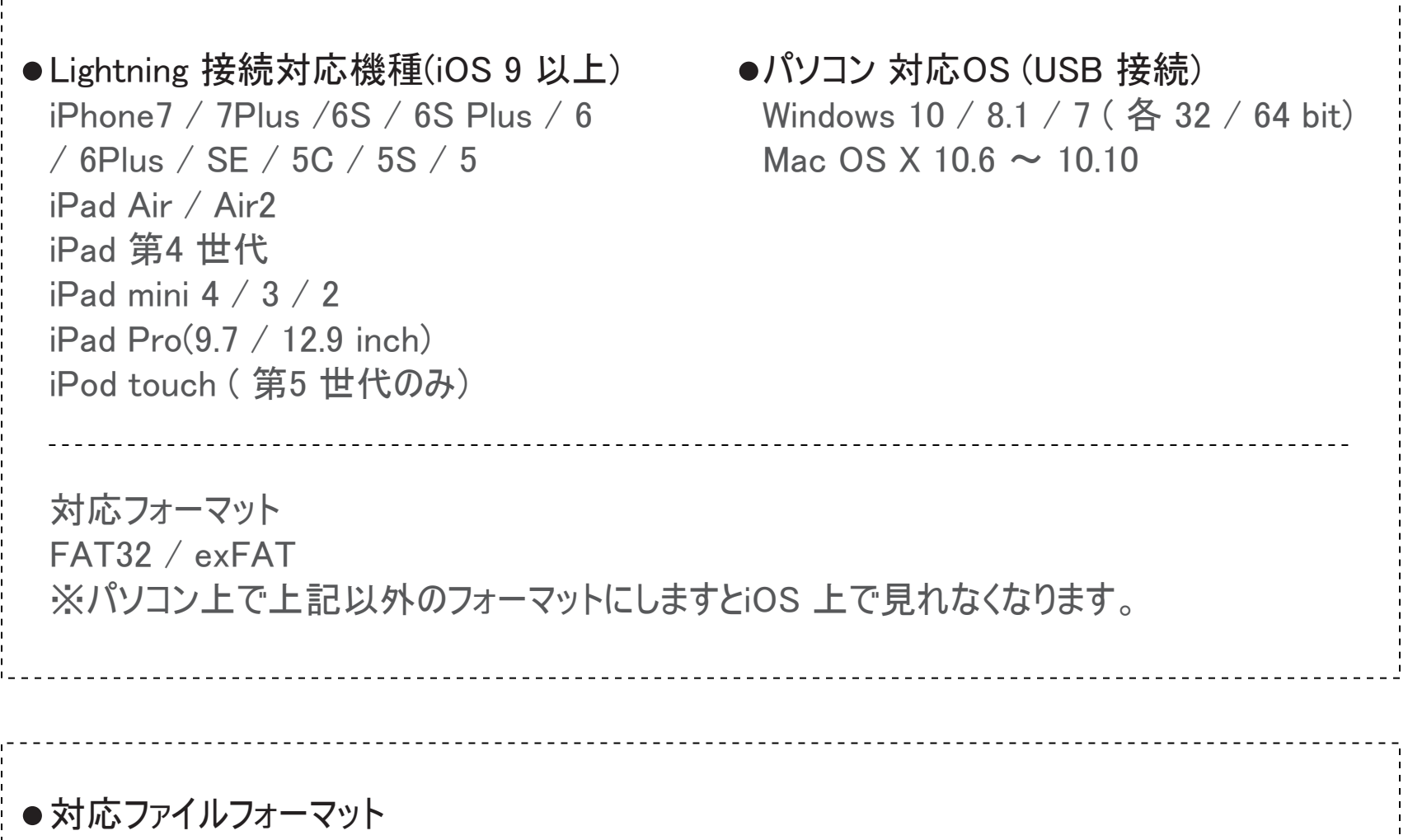

- Photo / BMP,GIF,ICO,JPG,PNG,TIF,TIFF,SBM
- Video / M4V,MP4,AVI,FLV,MOV,MPG,RM,RMVB,3GP,WMV,ASF
- Music / WAV,WMA,MP3,MID
- Doc / DOC,DOCX,XLS,XLSX,PPT,PPTX,PDF,VSD,TXT,MPP

インストール前に接続しますと左のような 表示が出ますのでApp Store よりアプリを ダウンロードして下さい。

「App Store」を選択して下さい。

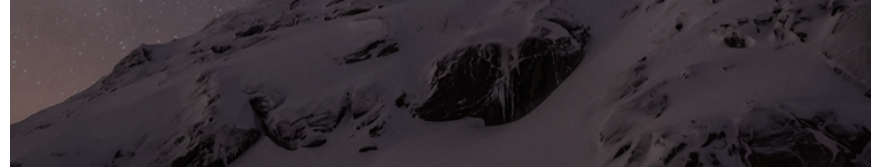

### WitStickをダンロードして、WitStickをタップする事でソフトは起動します。

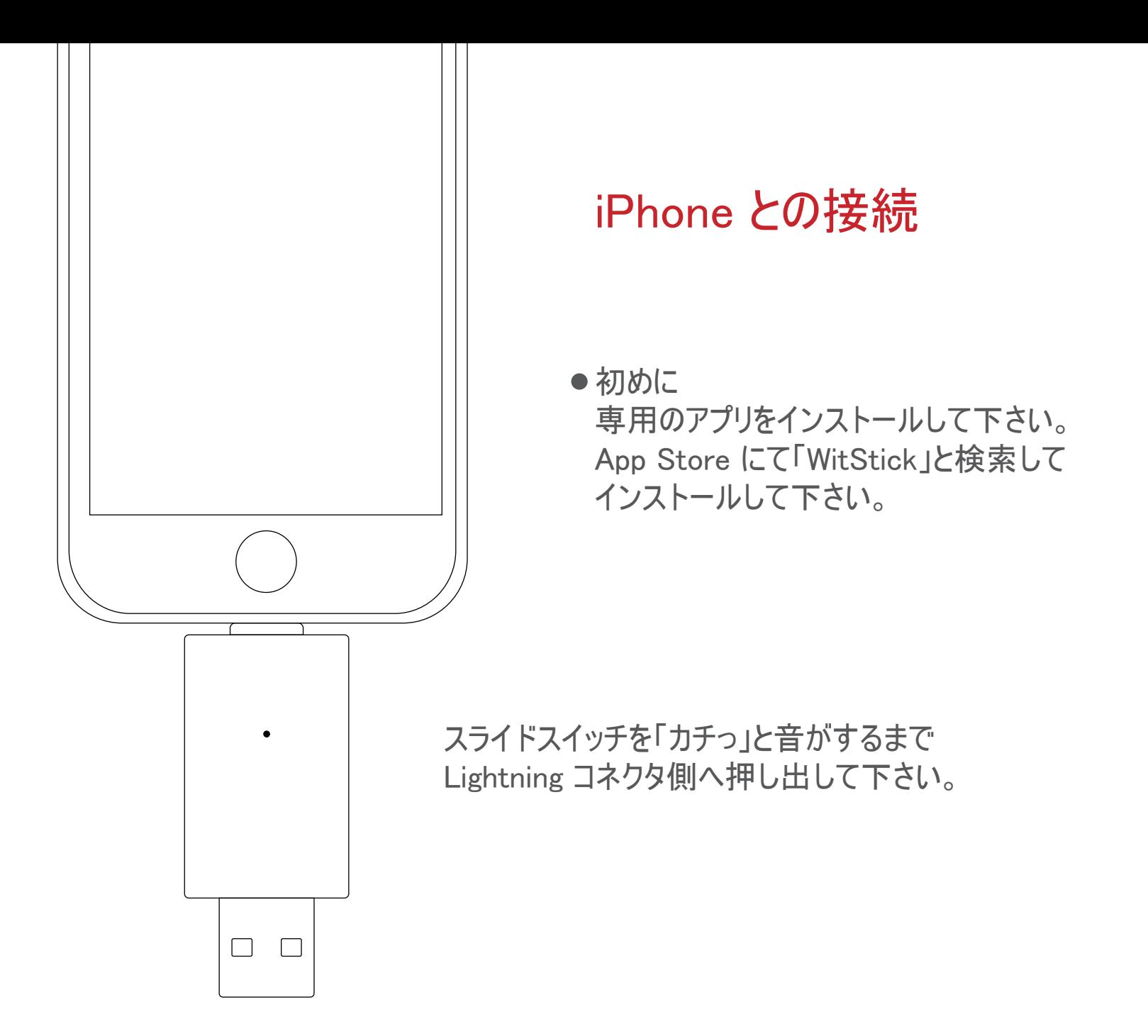

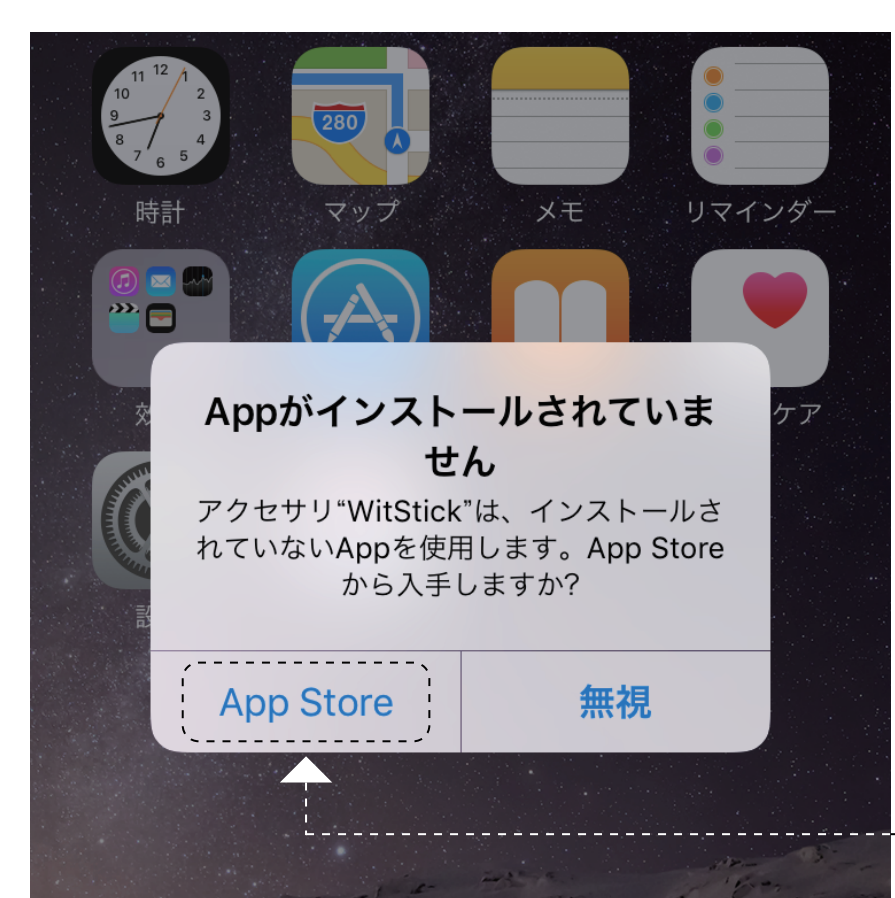

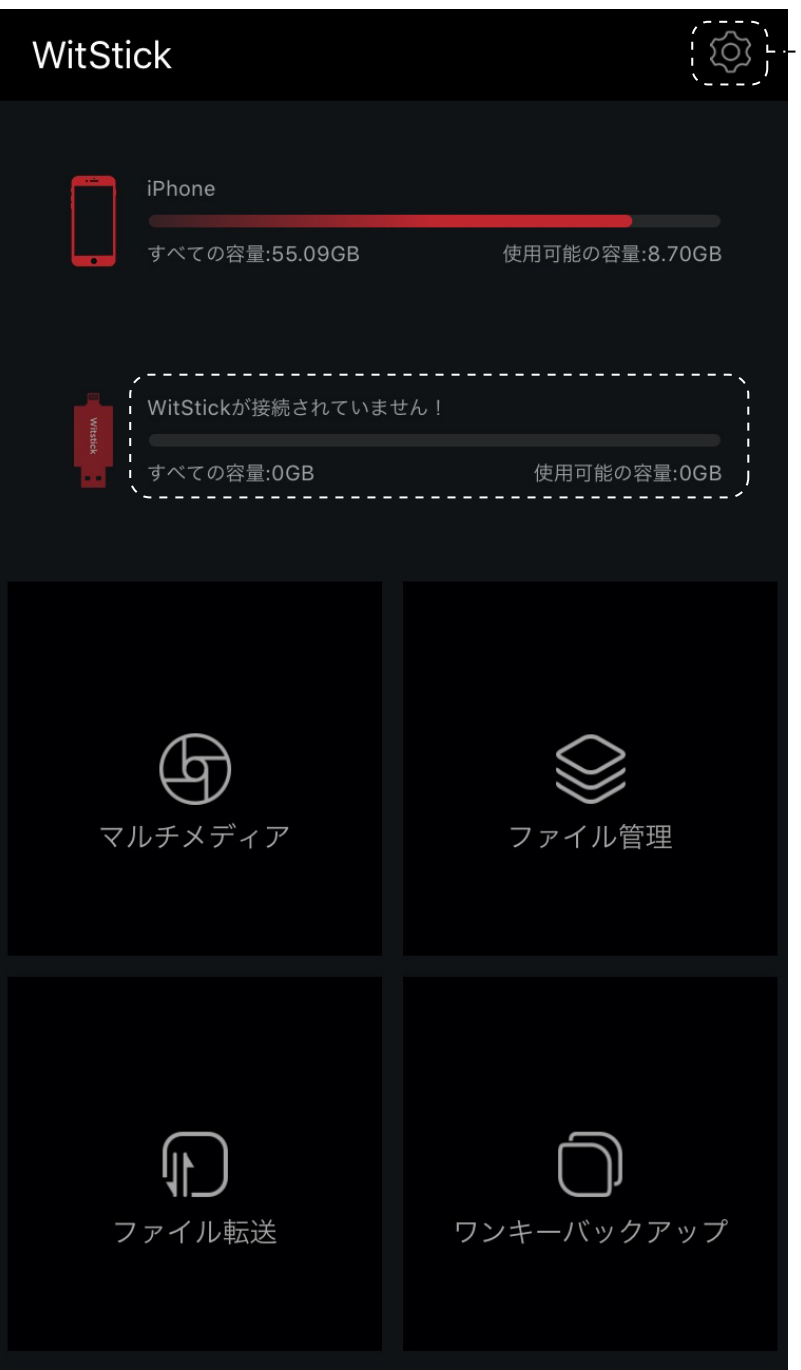

左がWitStick の基本画面になります。

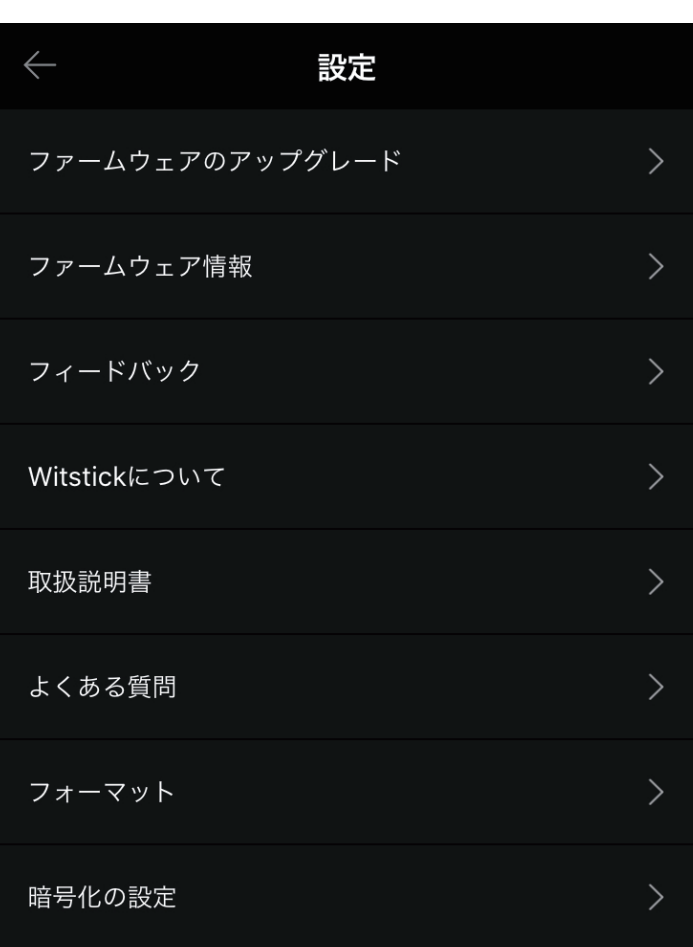

中央のWitStickメモリ本体を接続していな い状態では"WitStickがを接続されていま せん!"になります。

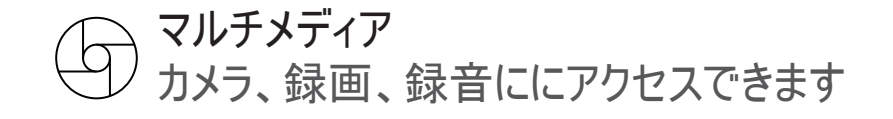

ファイル転送 Iphone アルバムからwitstickにコピーする と witstickからiPhoneにコピーする

#### ファイル管理  $\mathbb{P}$ Witstick内のファイルとIphone内のファイ ルを管理できます(コピー、移動、削除)

ワンキーバックアップ(一つのキーをタップし て、全部まとめてバックアップ) Iphoneの連絡先、画像、オーディオ、ビ デオ等を全部まとめでバックアップ(選択 できません)

設定ボタンよりファームウェアのバージョン アップ、暗号化の設定等が行えます。

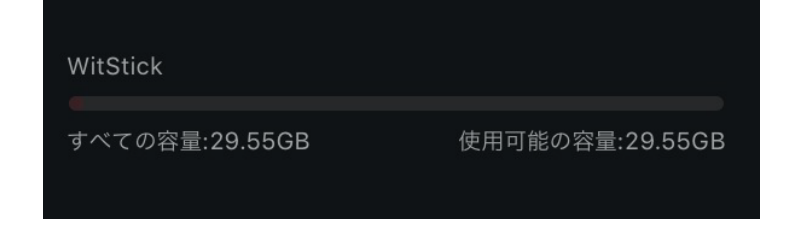

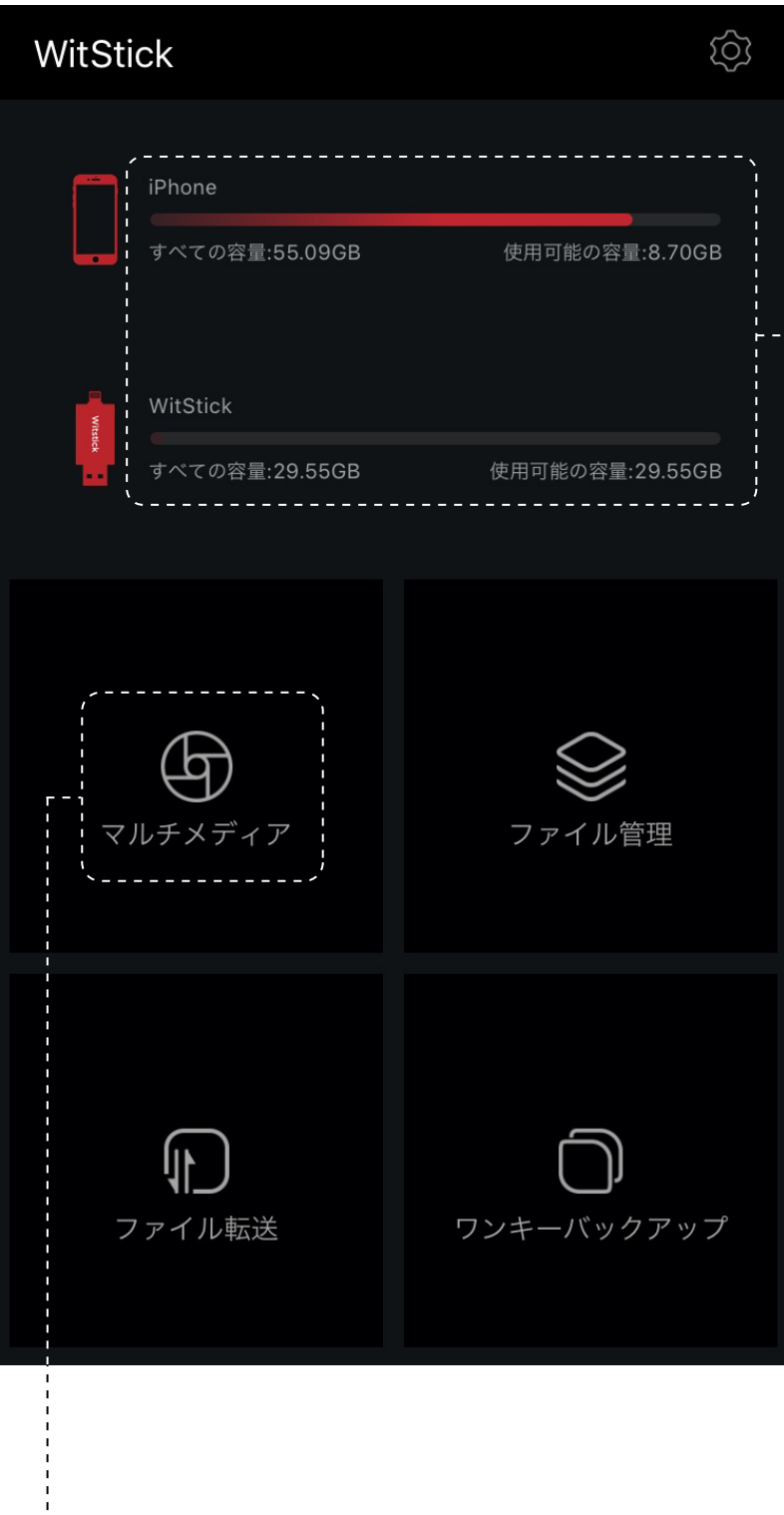

# $\bigoplus$ カメラ 録画 録音

### **▶ ホーム画面によりこちらでiPhoneとwitstick** の容量が左のように表示しています

### ホーム画面により、マルチメディアをタップし て頂く事により下記のような表示が出ます

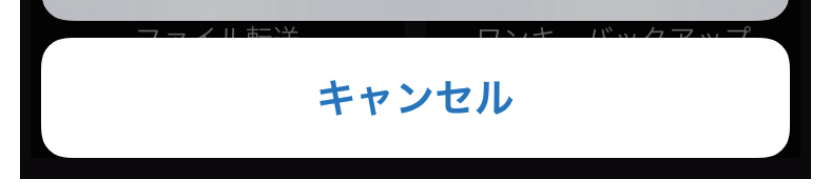

### ファイル転送 マイフォトストリームとカメラロール内の画像をコピーする

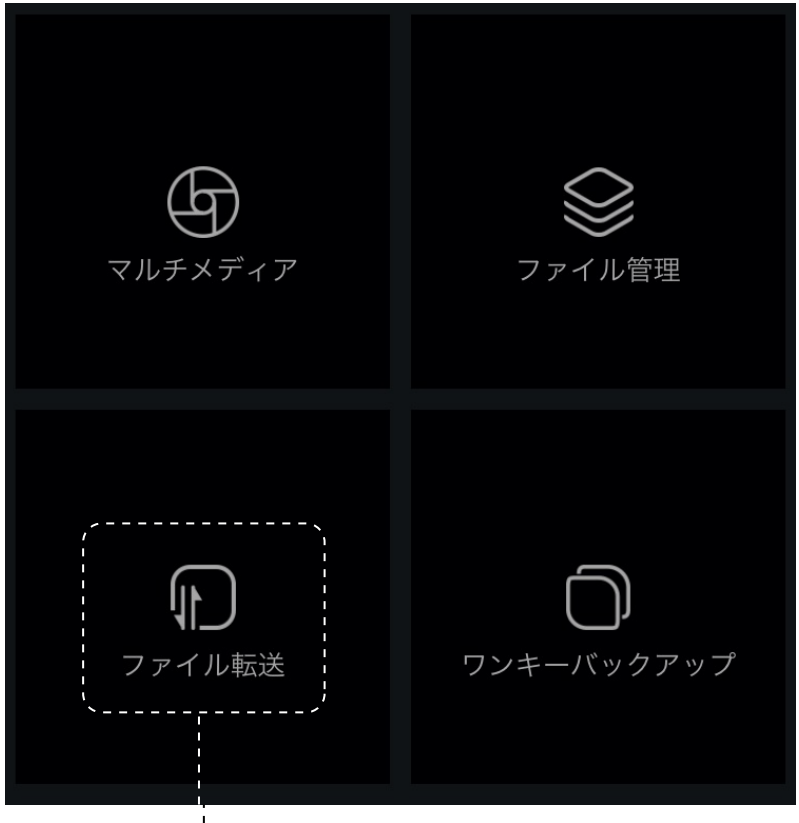

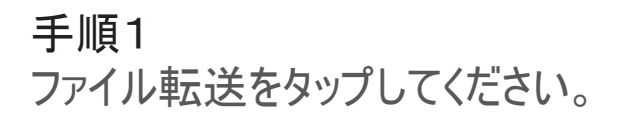

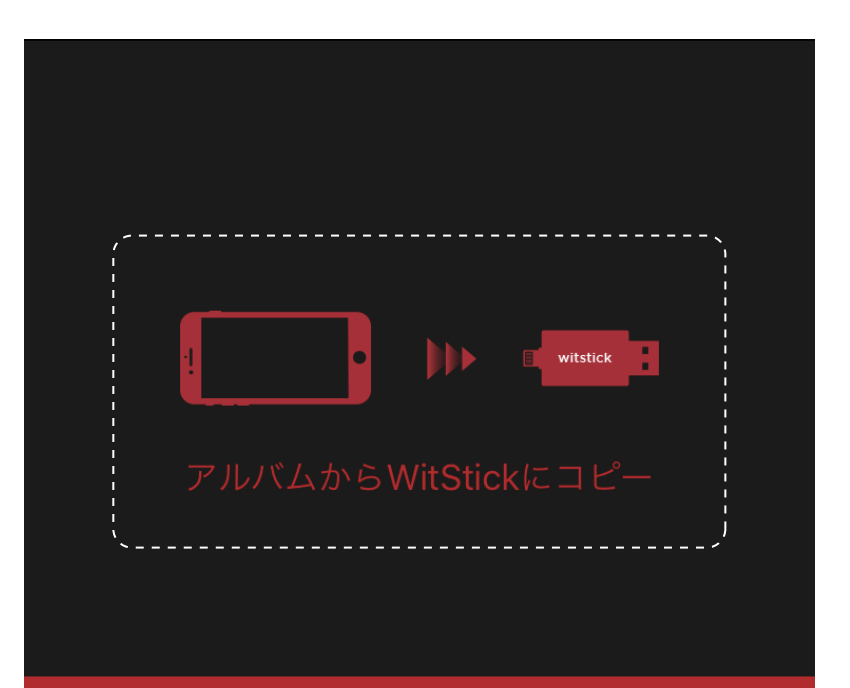

### 手順2

iphone アルバムからwitstickにコピー または witstickからiphoneにコピー をタップしてください

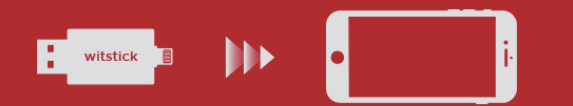

#### WitStickからiPhoneにコピー

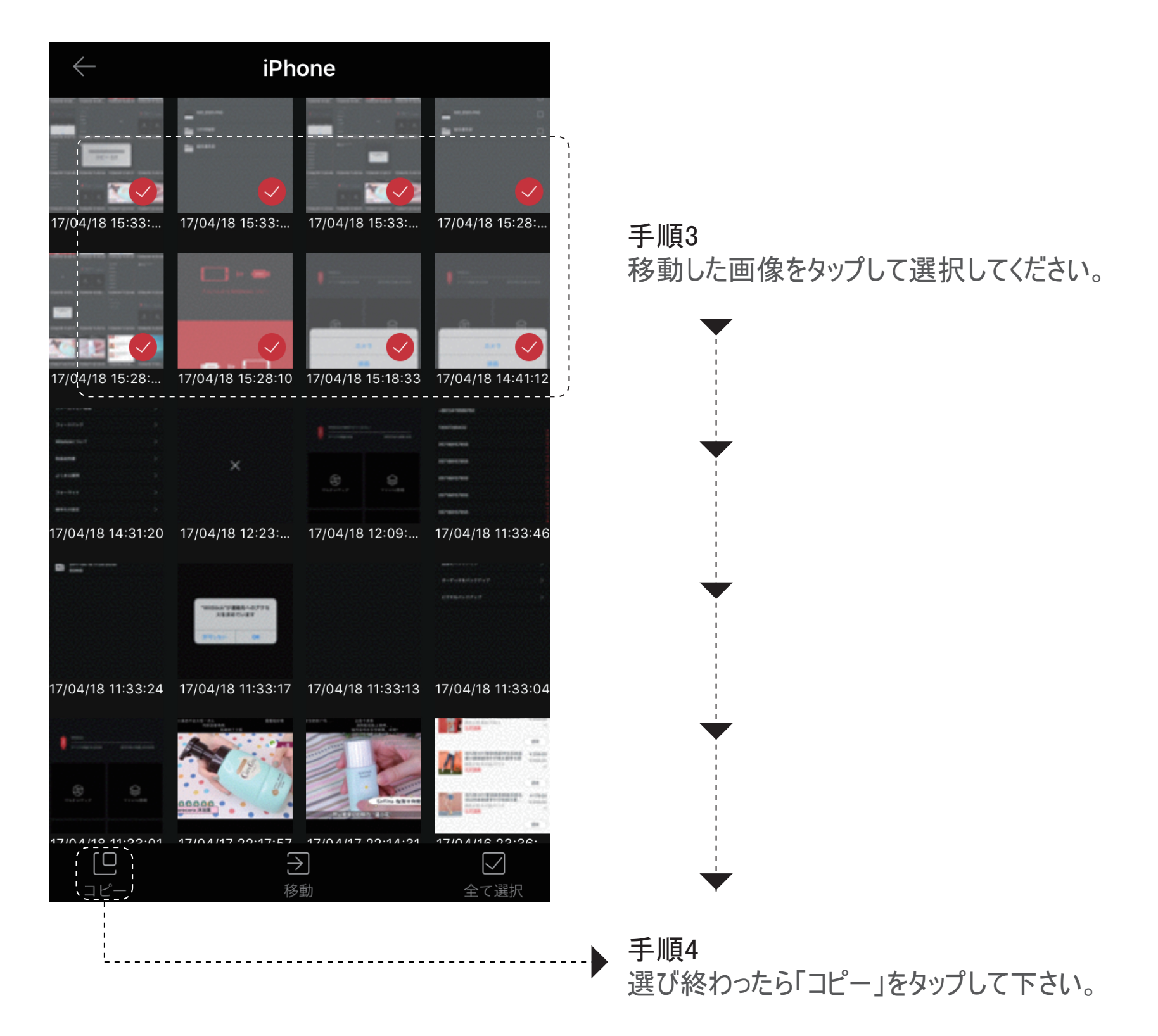

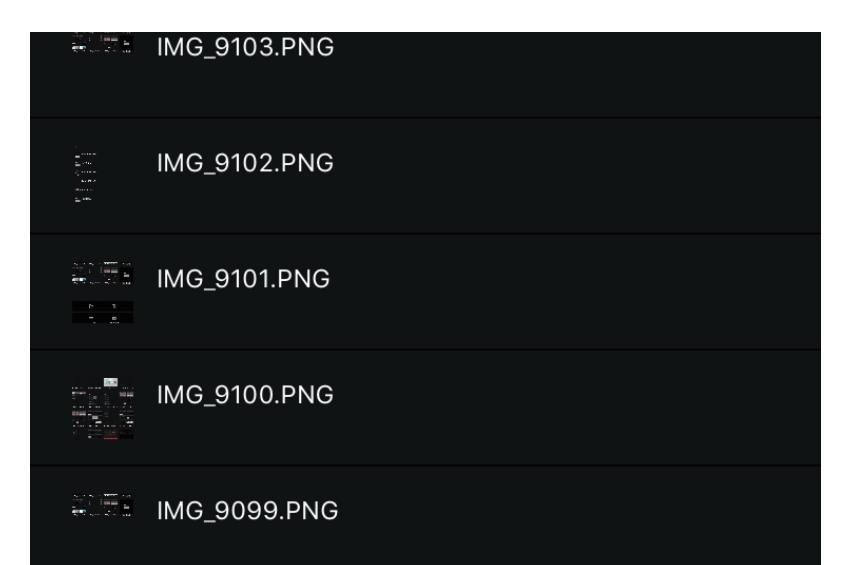

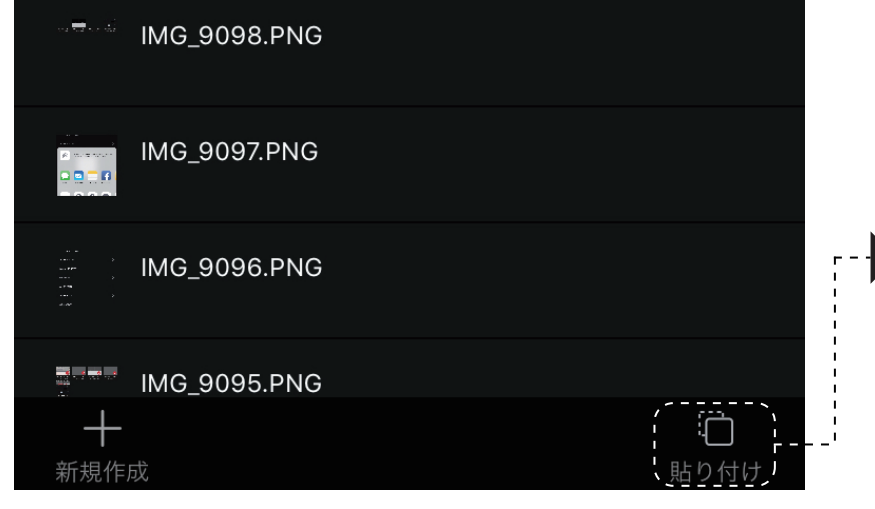

▶ 手順5 画像のように「貼り付け」をタップするとここにコ ピーを作成します。

### Iphone アルバムからwitstickにコピー

### 手順2

移動した画像をタップして選択してください。 ここにコピーを作成します

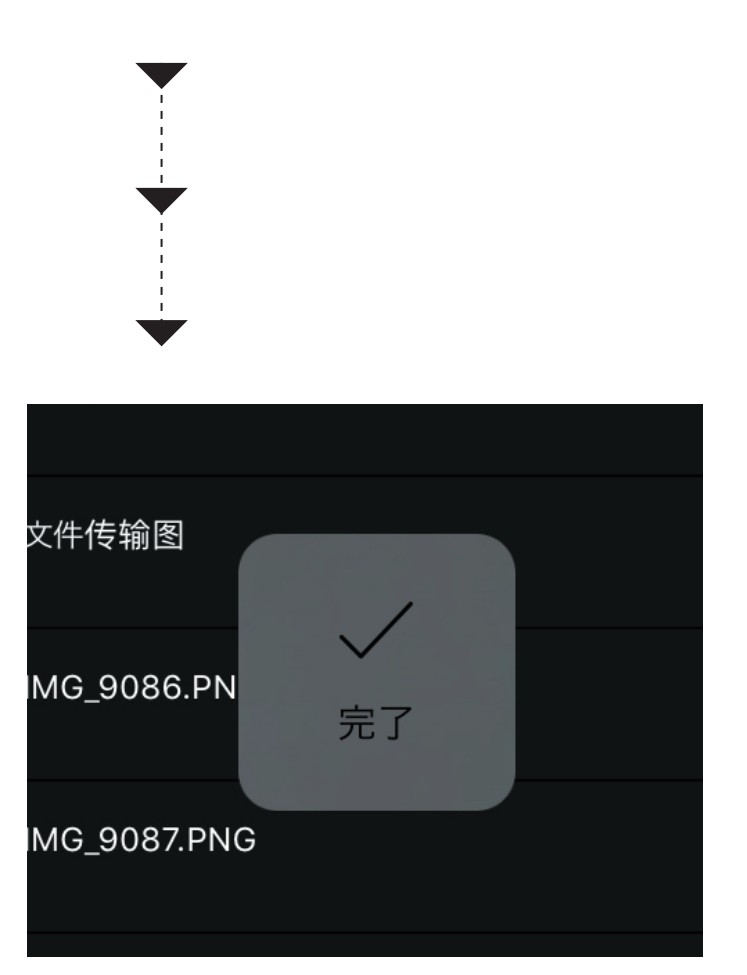

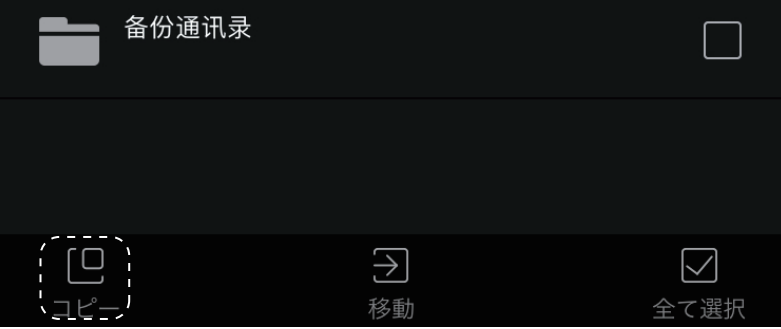

### WitStick内の画像をコピーする

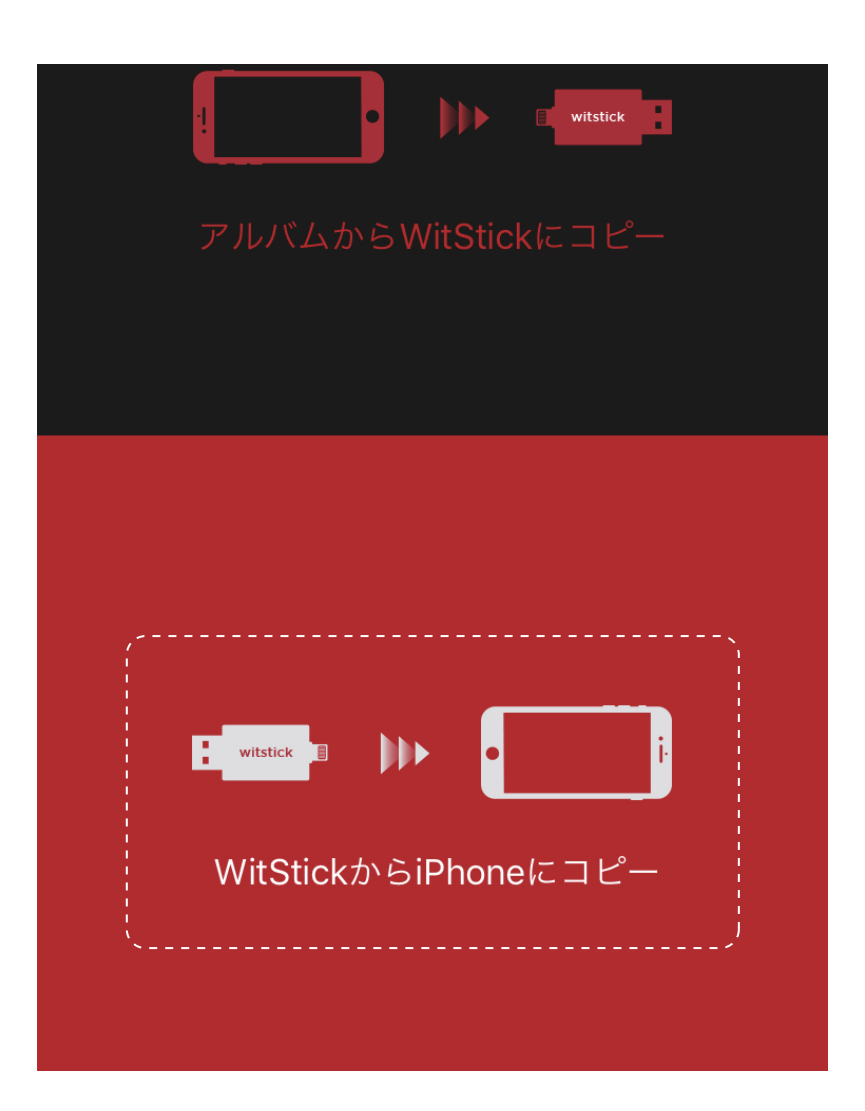

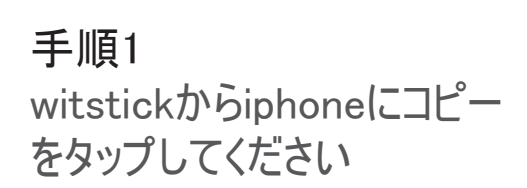

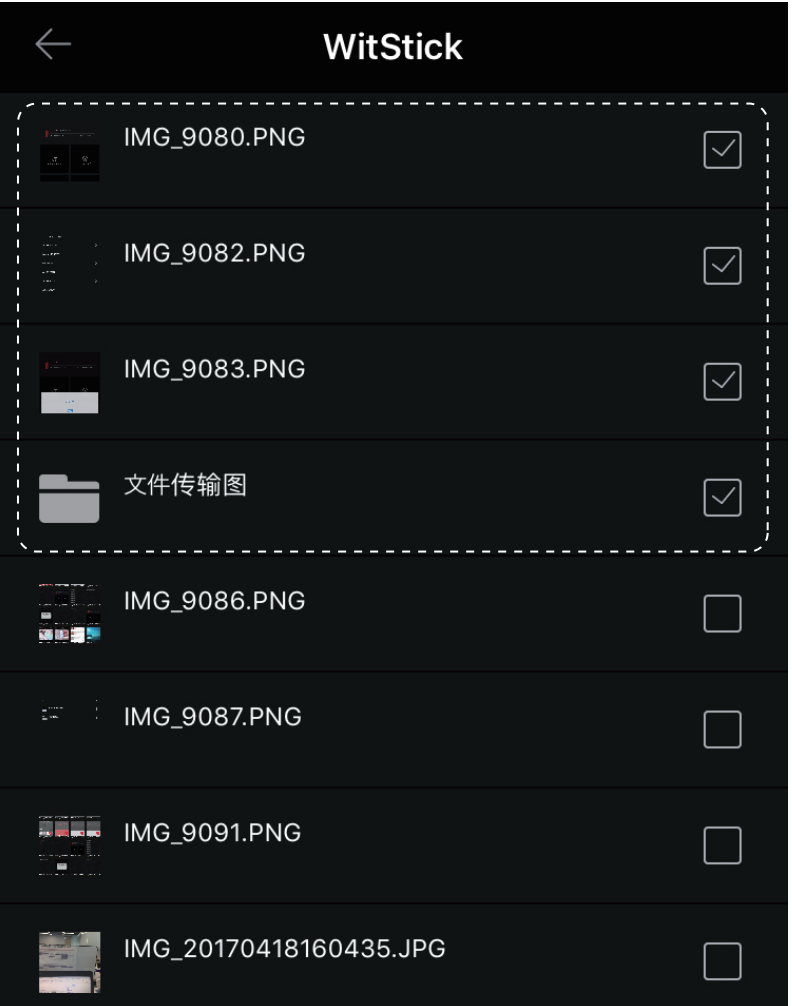

### iPhoneアルバムに保存 このように「共有」を選択してください

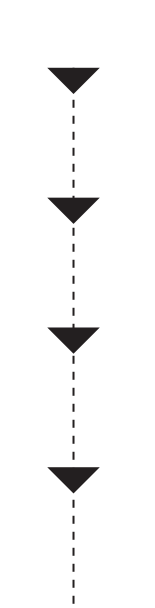

### ここにiPhoneアルバムに保存完了しました

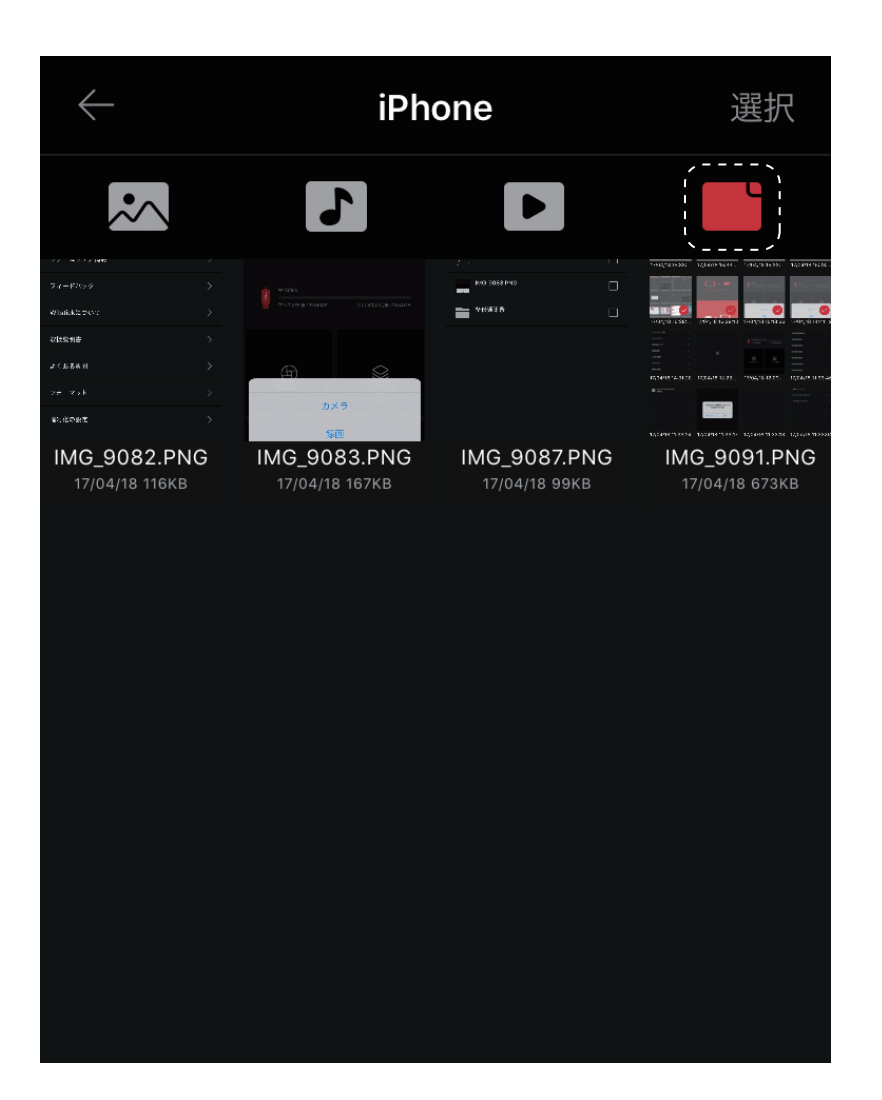

### 手順3

写真の確認とIphoneアルバムに保存 ホーム画面>ファイル管理>右下のiPhone を 選択して、このような画面になります、 先程witstickからiphoneにコピーしたの写真はこ こに表示されました

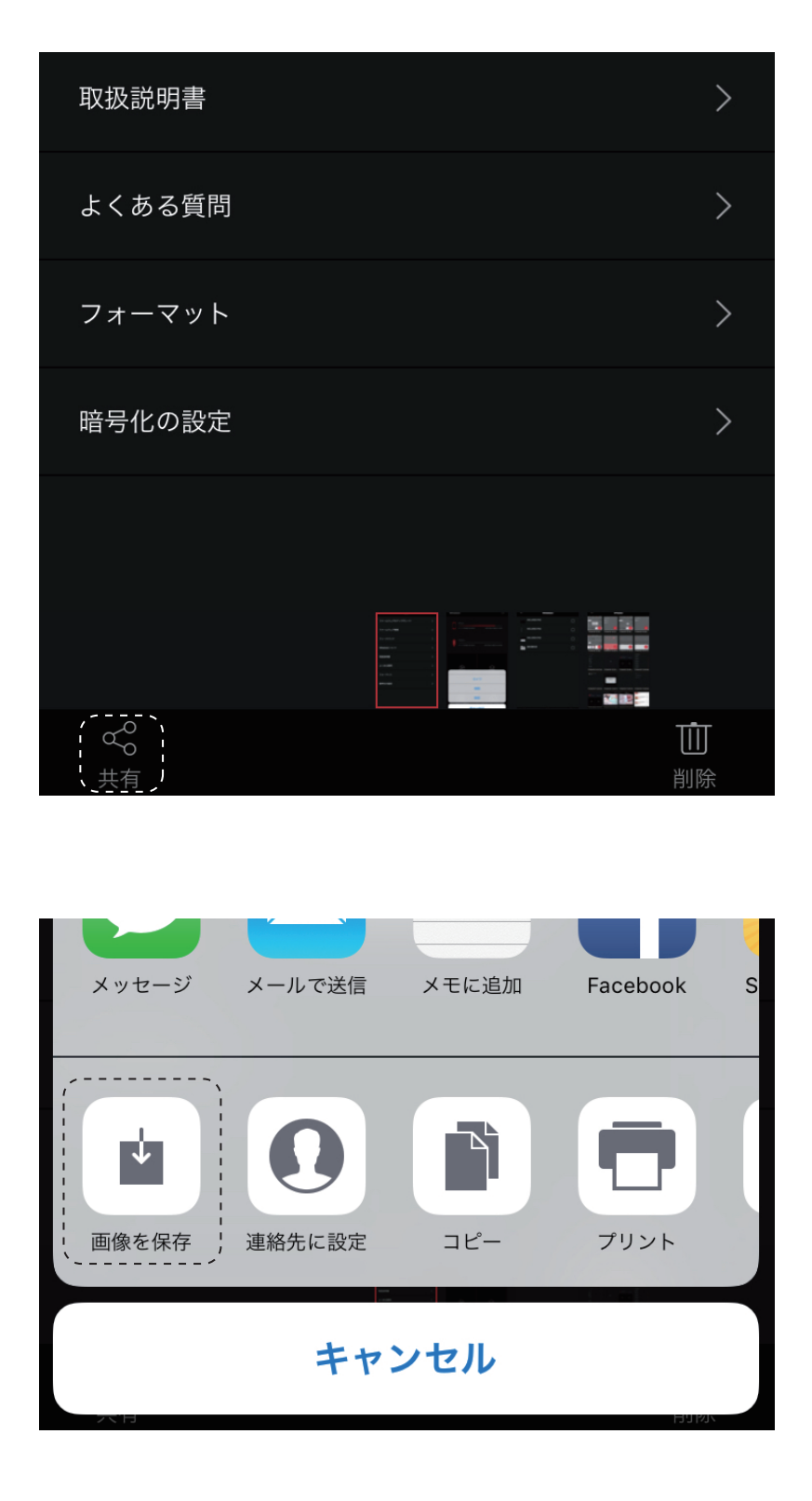

### ファイル管理

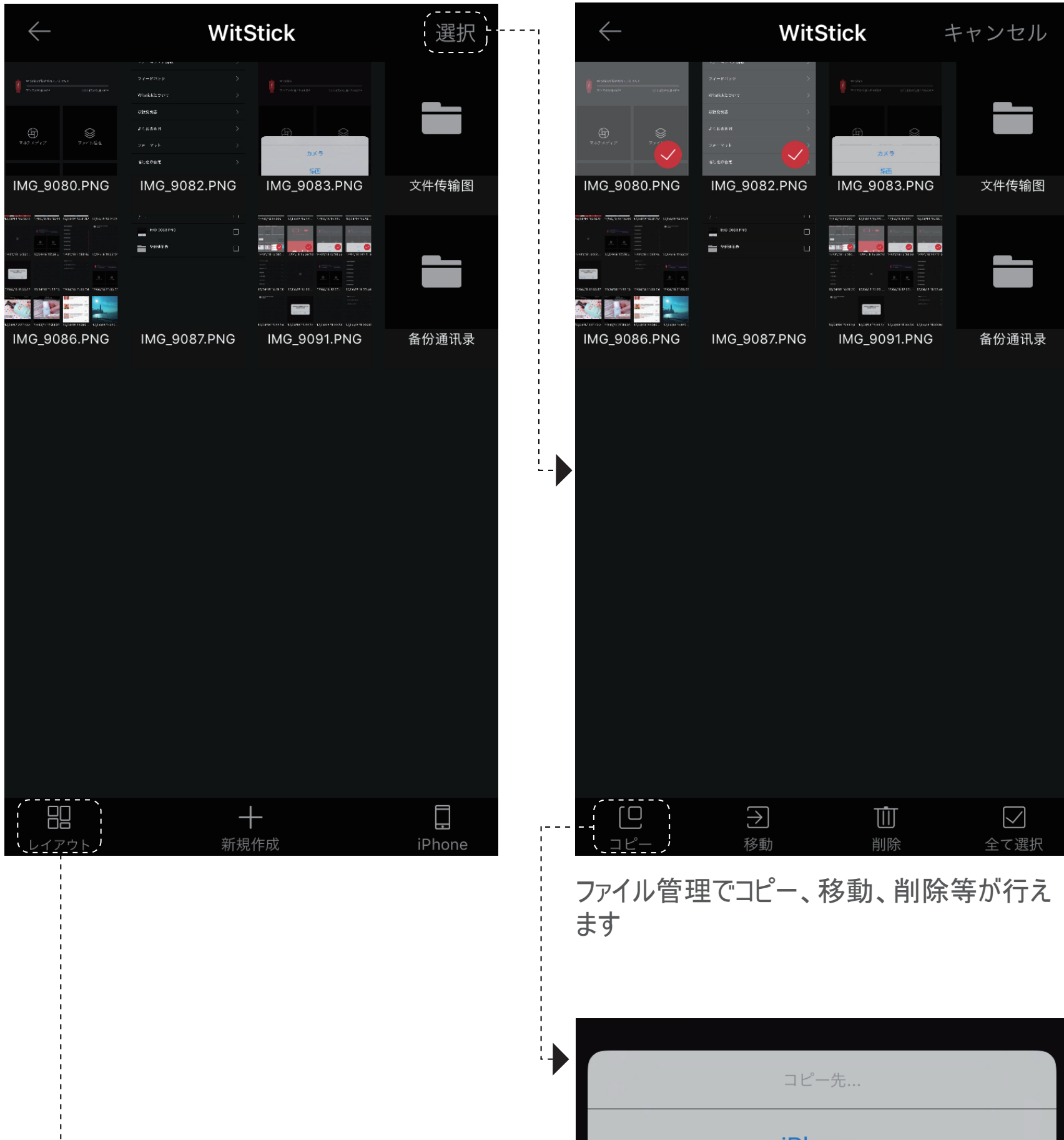

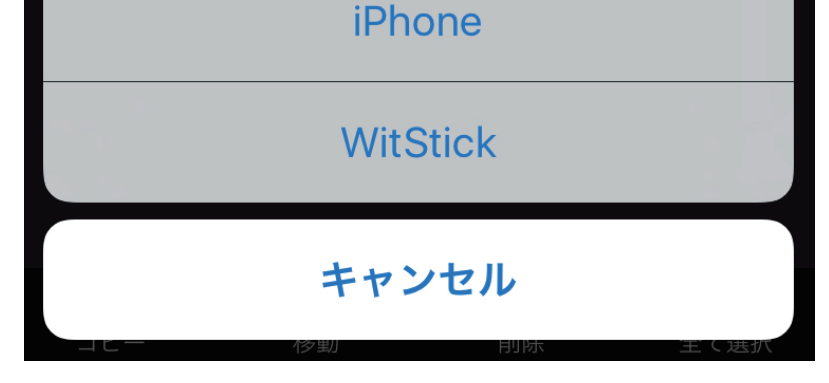

### 画像のように画像の移動先を選択できます。

ホーム画面によりファイル管理転送をタップしてください。

### WitStickファイル管理

 $\mathbf{I}$ 

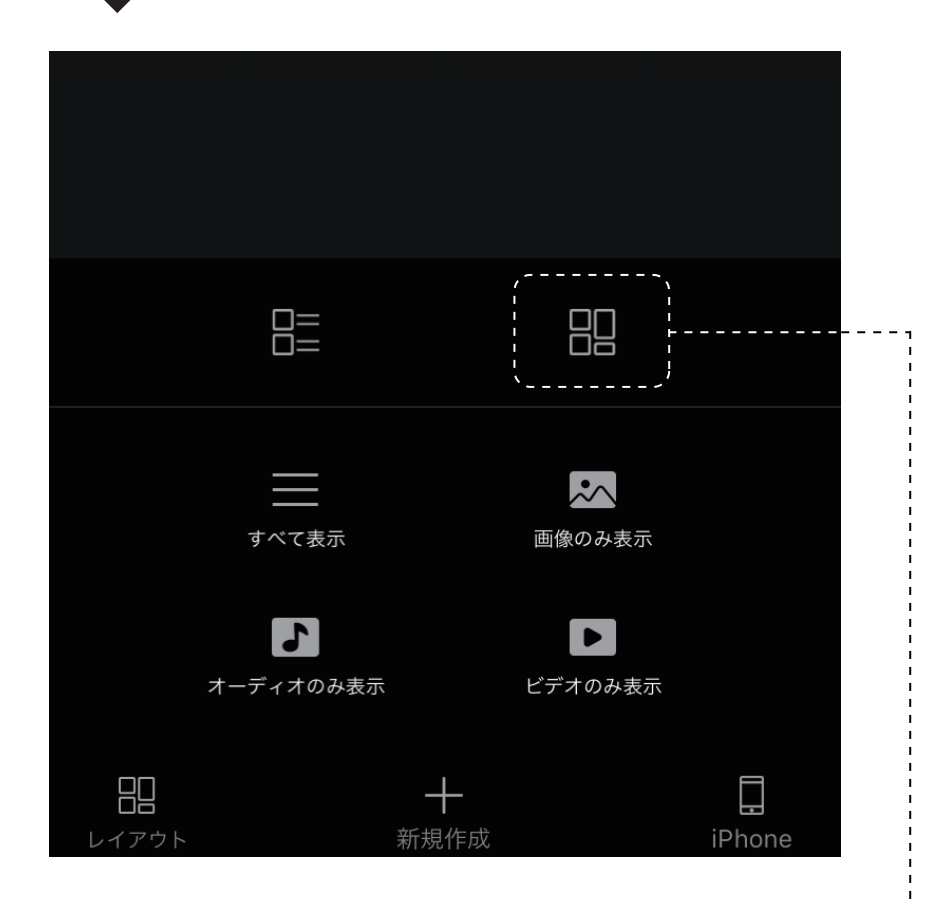

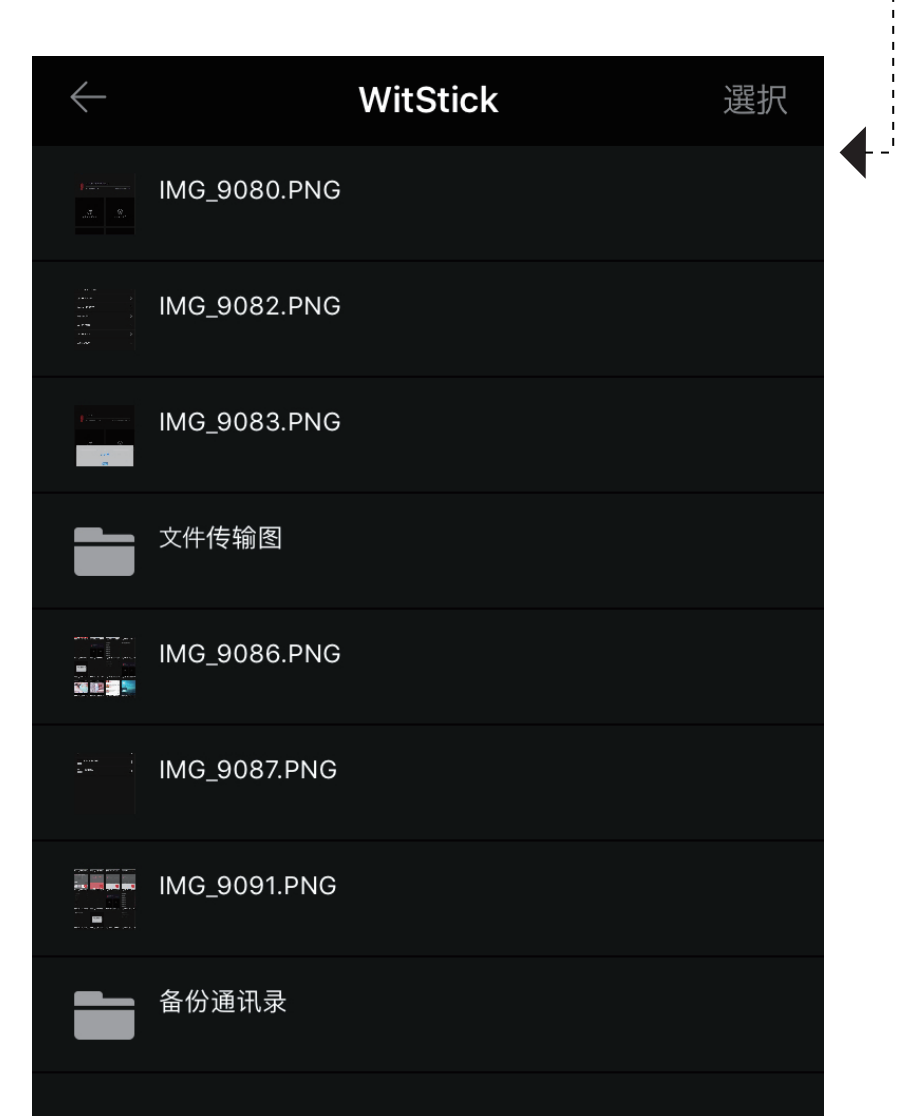

「レイアウト」を選択したら、このようなリストに なります。全て表示、画像のみ表示とか選択 できます

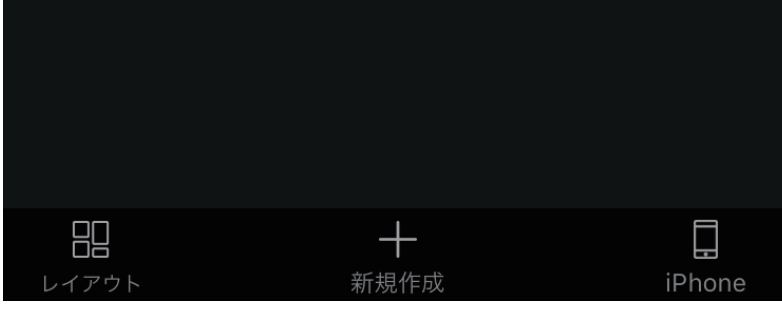

### 暗号化

(ホーム画面により右上の設定 © >暗号化の設定で指紋とパスコードを設定してください)

### 暗号化の操作

指定のフォルダ又はファイルをロングタップ(3 秒 程度) して頂く事により下記のような表示が出 ます。

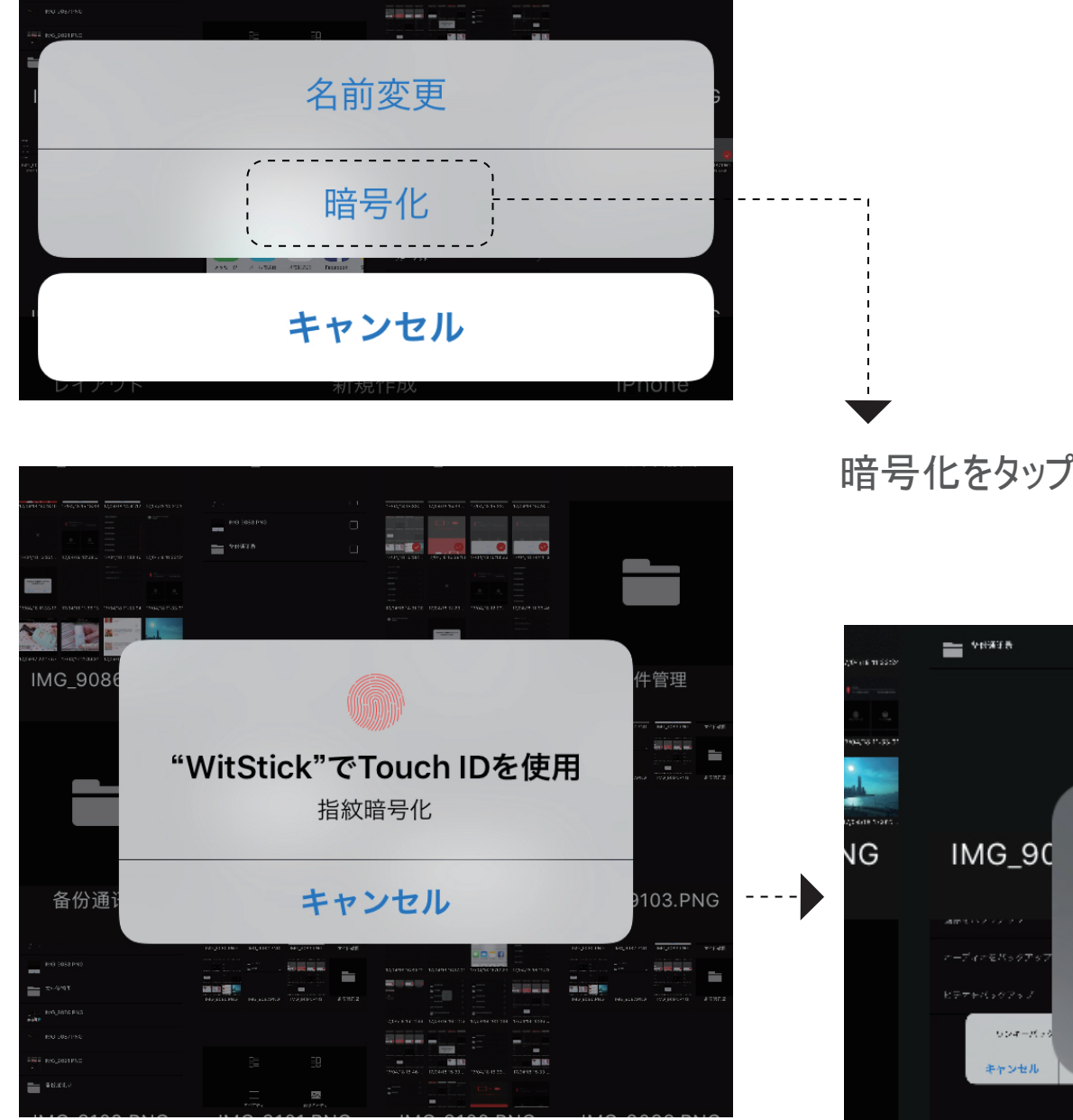

SPA

暗号化をタップしてください

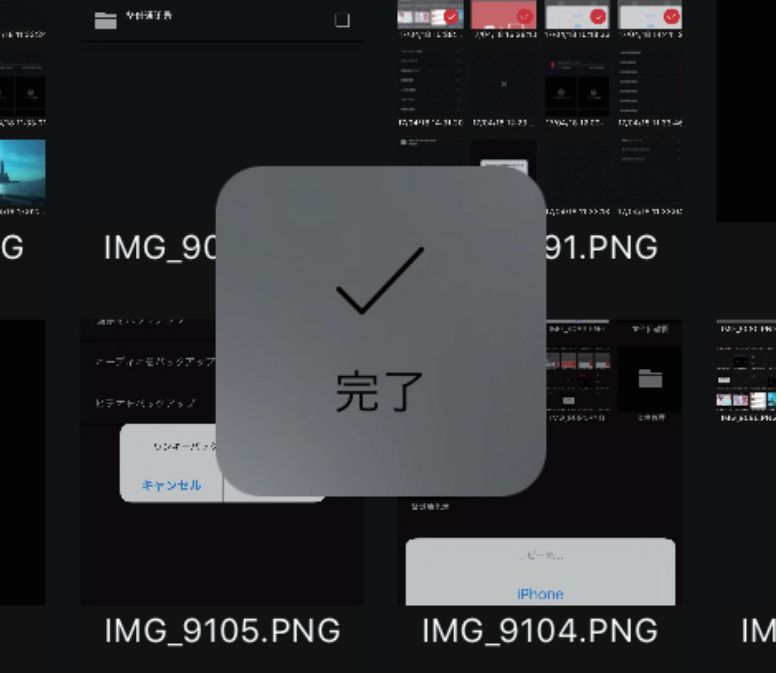

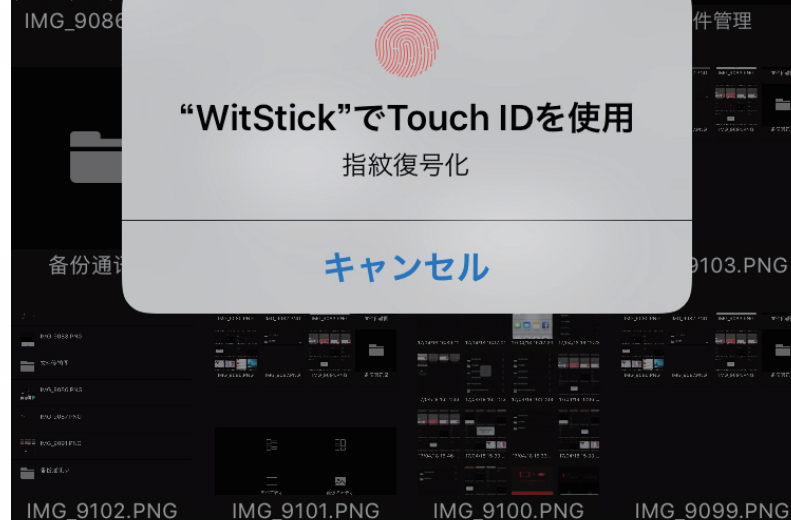

### 復号化の操作 暗号化したファイルをタップしたら復号化になり ます

一つのキーをタップして、全部まとめてバックアップ

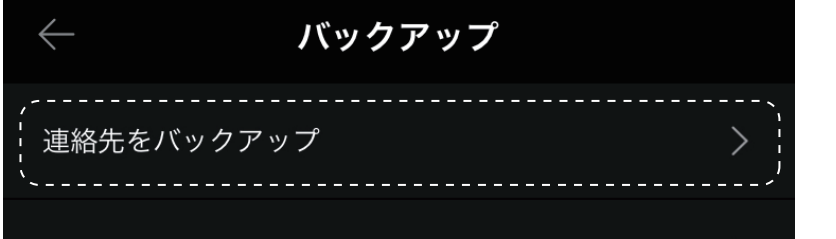

"WitStick"が連絡先へのアクセ スを求めています

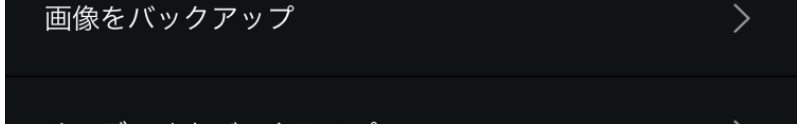

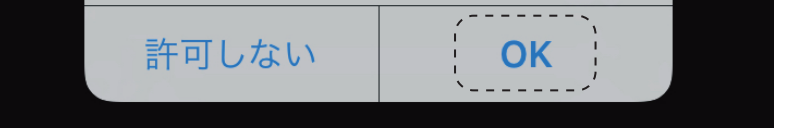

連絡先をバックアップ ワンキーバックアップより連絡先バックアップをタッ プして下さい。 ※WitStickめもりに保存されますので本製品が 接続した状態で行って下さい。

OKをタップしてください (またはiphone設定>WitStick>連絡先を開 けてください)

### iphoneファイル管理

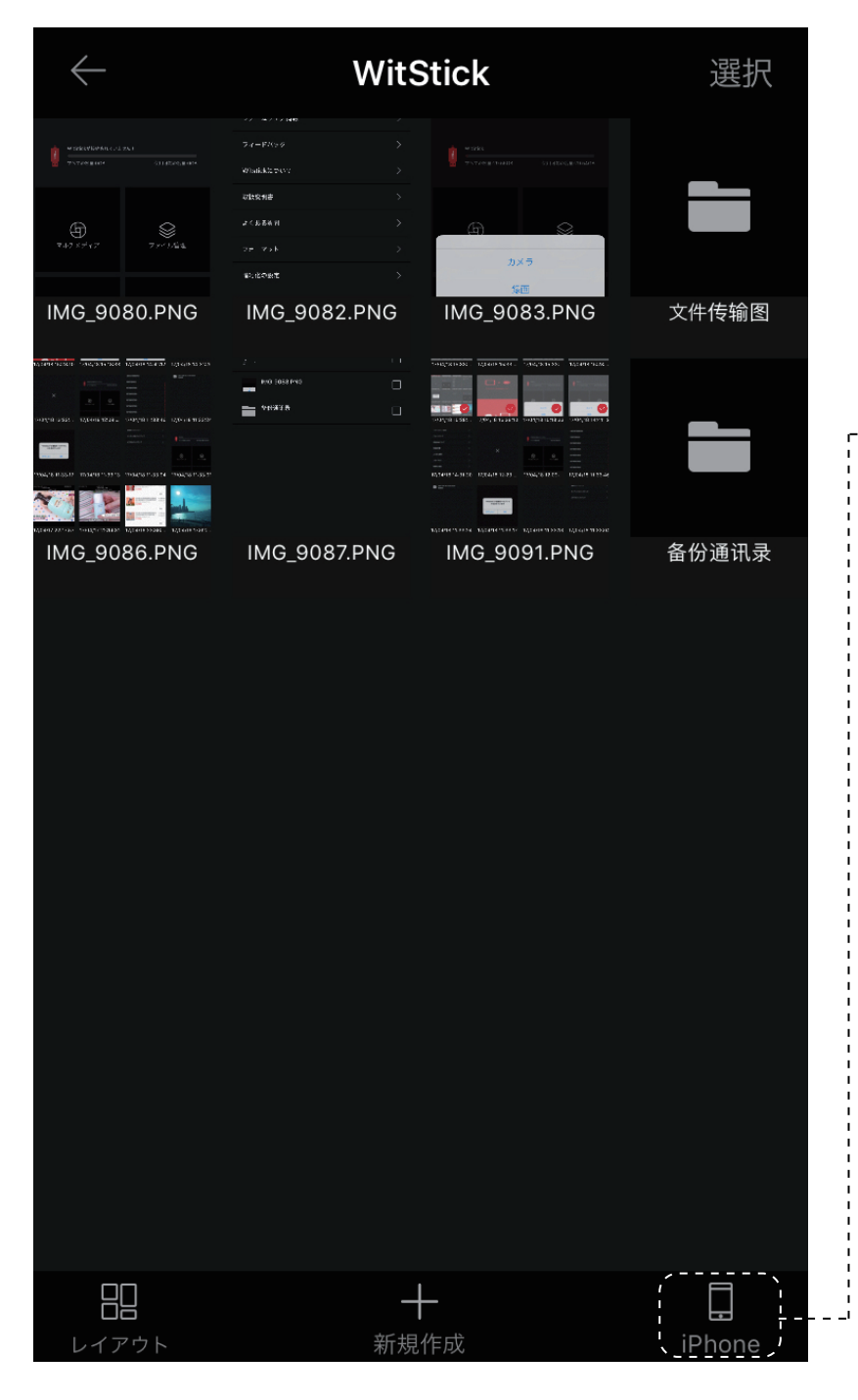

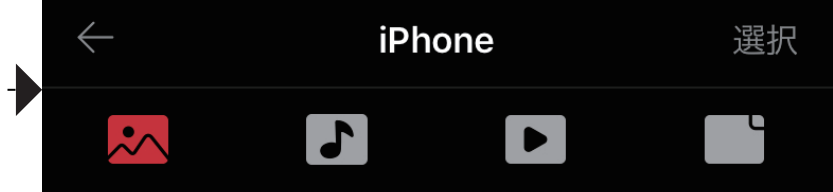

## ワンキーバックアップ

iphone内の写真、ミュージック、ビデオ(icloud 内のも表示しています)等簡単に管理できます (コピー、移動、削除等)

### 画像、オーディオ、ビデオをワンキーバックアップ

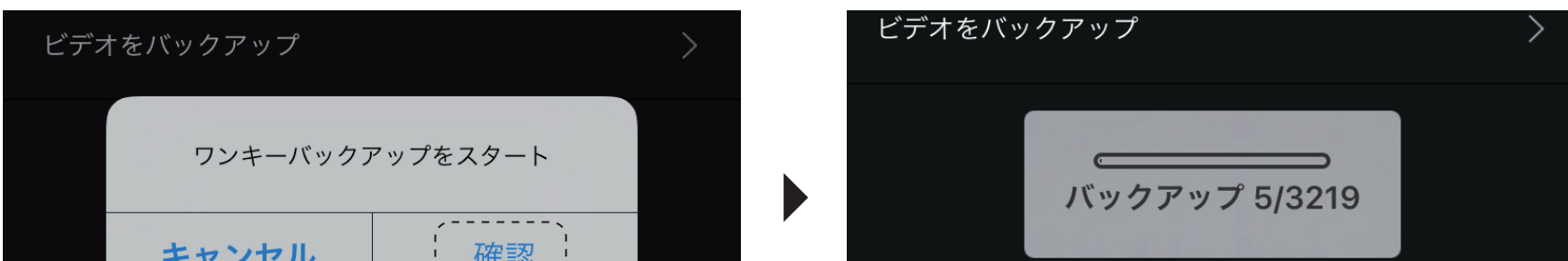

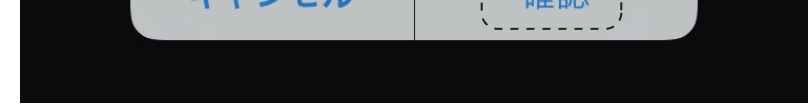

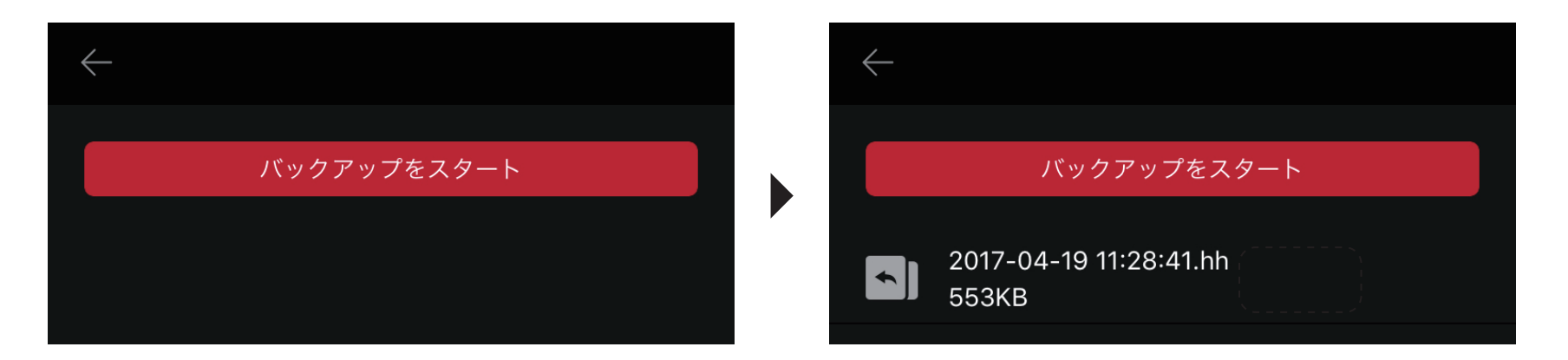

「バックアップをスタッフ」をタップして頂きますと自動的にWitStickにファイルを保存します。 ※ファイルは専用形式になります。 例 2016-12-xx 01:01:01.hh

### 「確認」をタップして頂きますと自動的に WitStickにファイルを保存します。

### 画像/オーディオ/ビデオをワンキーバックアップ をして頂く事により下記のような表示が出ます

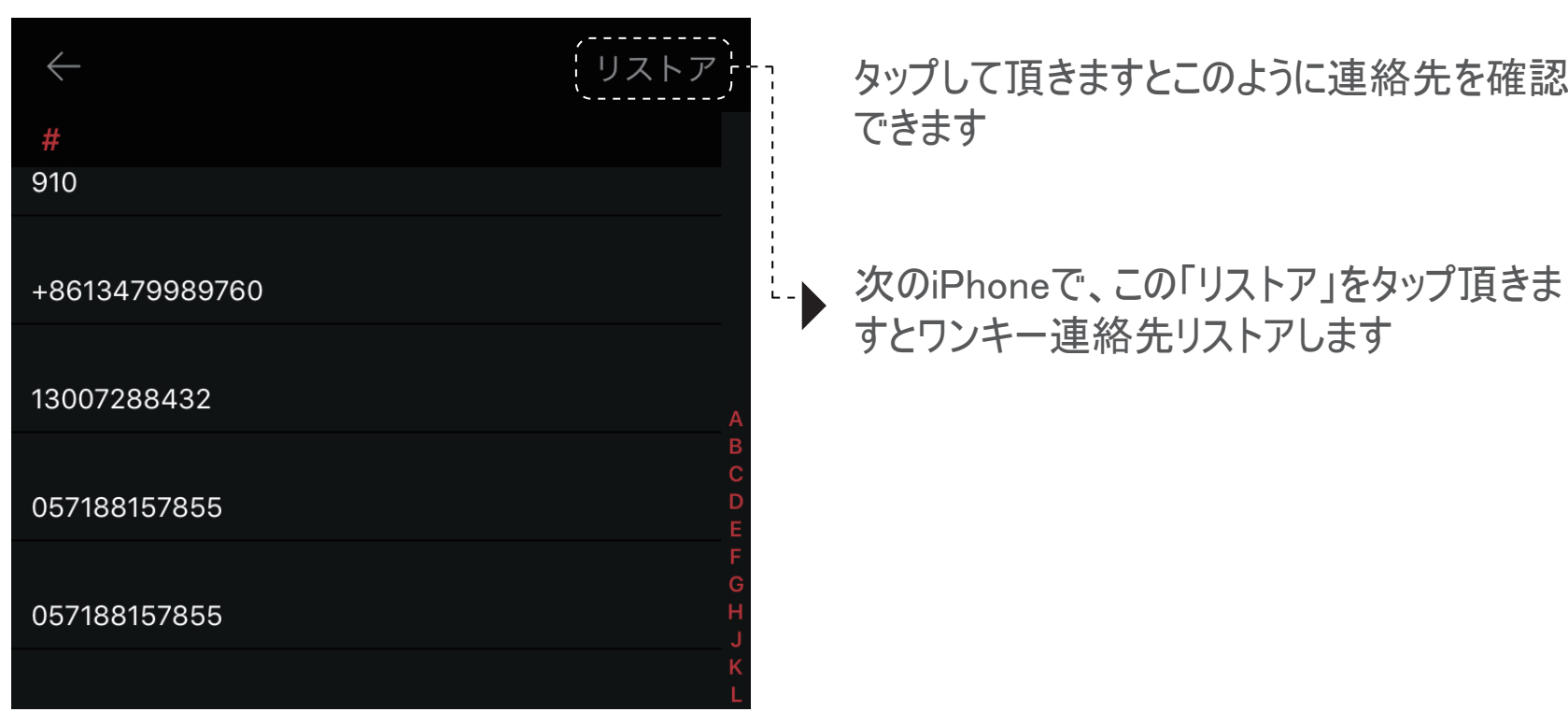

### WitStick

#### ●iPhone からの取り外し

本製品はホットスワップに対応していますので、取り外しはそのまま抜いて下さい。 ※アクセスLED が点滅中はデータ移動中ですので、取り外さないで下さい。 データの破損、機器の損傷につながります。

商品の取扱いに関する注意事項

- 分解、改造はしなで下さい。怪我や火災の原因になります。
- 分解、改造された場合、保証対象外となります。
- 本製品に強い衝撃や振動を与えないで下さい。
- 本製品は電気を使用して動作していますので、万一煙が出たり、異臭がした場合は本製品 及び、接続しているiPhone やパソコンの電源を切って下さい。
- 液体の近くで使用しないで下さい。ショートして火災になったり、感電したりする恐れが
- ございます。
- 高温、直射日光のあたる場所に放置、保管をしないで下さい。
- チップの破損、データ消失の原因となります。
- お子様の手の届くところに置かないで下さい。
- 本製品の故障、、またはその使用によって生じた直接、関節の損害については弊社はその責を負 わないものとします。
- 本製品を使用中に発生したデータやプログラムの消失、または破損に関してましては保証致しか ねます。(※定期的にバックアップを取って下さい。)
- 本製品の保証は日本国内での使用にのみ有効です。
- iPhone で認識しない場合
- iPhone の再起動をお試し下さい。
- Lightning コネクタがしっかり刺さっているかご確認下さい。
- ケースと干渉している場合はコネクタが刺さっていない事が考えられます。
- ケースを外した状態でお試し下さい。
- コネクタがスライド出来ない。
- スライド部分には勝手にズレないように溝が刻まれています。
- 溝の深さだけ軽く押しながらスライドをお試し下さい。

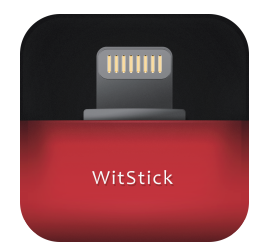